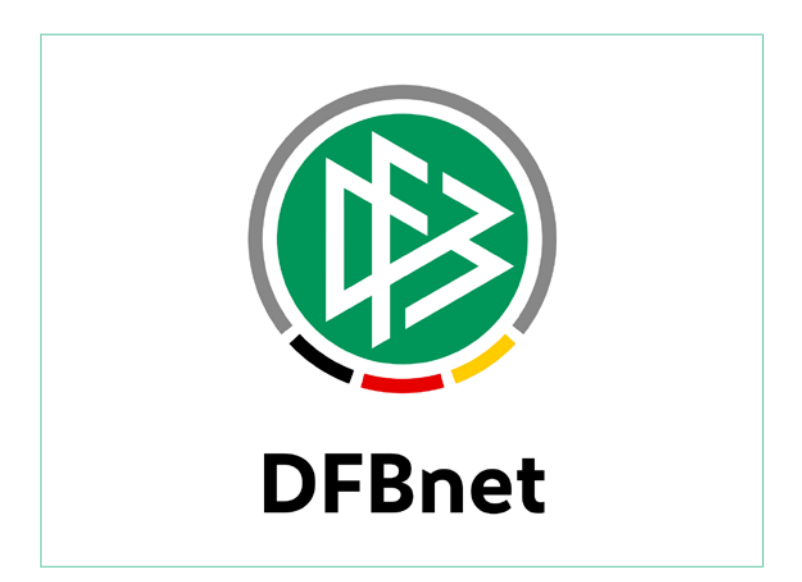

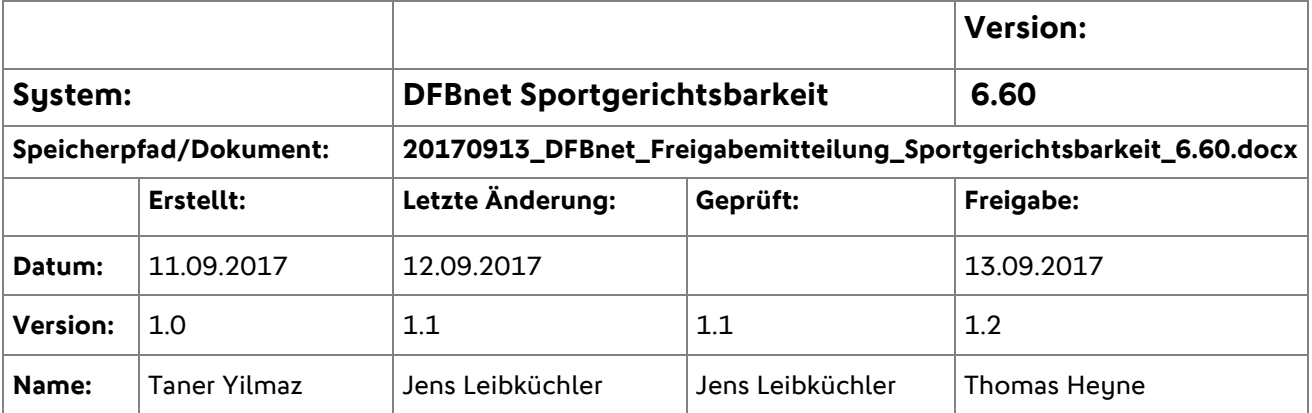

#### © 2017 DFB GmbH

Alle Texte und Abbildungen wurden mit größter Sorgfalt erarbeitet, dennoch können etwaige Fehler nicht ausgeschlossen werden. Eine Haftung der DFB GmbH, gleich aus welchem Rechtsgrund, für Schäden oder Folgeschäden, die aus der An- und Verwendung der in diesem Dokument gegebenen Informationen entstehen können, ist ausgeschlossen.

Das Dokument ist urheberrechtlich geschützt. Die Weitergabe sowie die Veröffentlichung dieser Unterlage sind ohne die ausdrückliche und schriftliche Genehmigung der DFB GmbH nicht gestattet. Zuwiderhandlungen verpflichten zu Schadensersatz. Alle Rechte für den Fall der Patenterteilung oder der GM-Eintragung vorbehalten.

Die in diesem Dokument verwendeten Soft- und Hardwarebezeichnungen sind in den meisten Fällen auch eingetragene Warenzeichen und unterliegen als solche den gesetzlichen Bestimmungen.

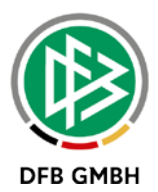

# **Inhaltsverzeichnis**

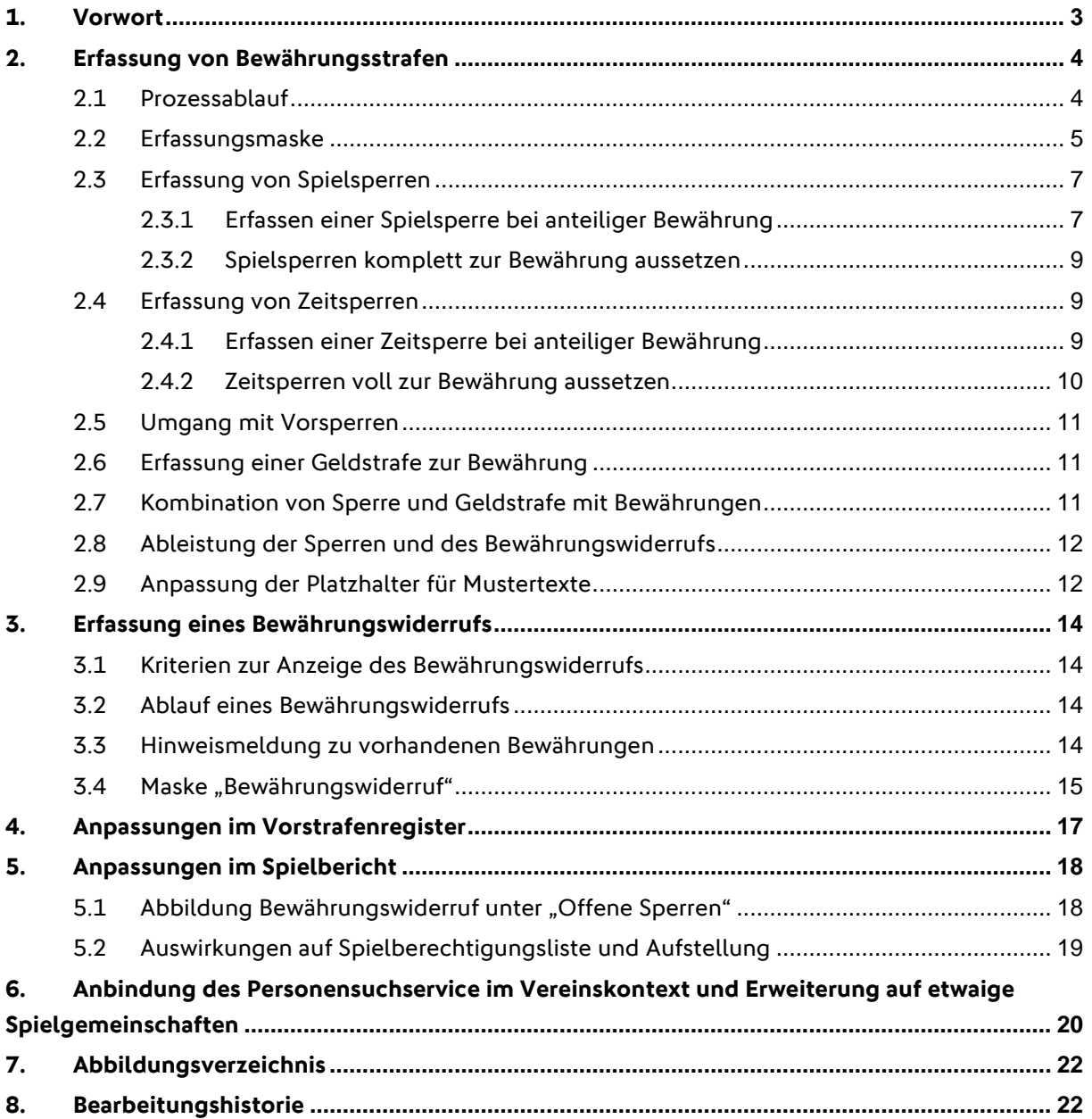

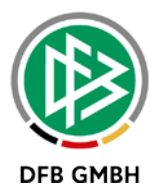

# **1. Vorwort**

Mit dem Release 6.60 wurde die Abwicklung von Bewährungsstrafen der Stufe 1 umgesetzt. Dabei wurden primär die Beschuldigten-Typen "Spieler Heimmannschaft" sowie "Spieler Gastmannschaft" betrachtet, da es nur für diese Typen direkte Auswirkungen im Modul "Spielberichte" gibt. In weiteren Ausbaustufen sollen auch andere Typen von Beschuldigten betrachtet werden.

Im weiteren Verlauf des Dokumentes werden an verschiedenen Stellen zwei neue Begriffe verwendet. In der nachfolgenden Tabelle werden diese definiert und auf die Verwendung hingewiesen.

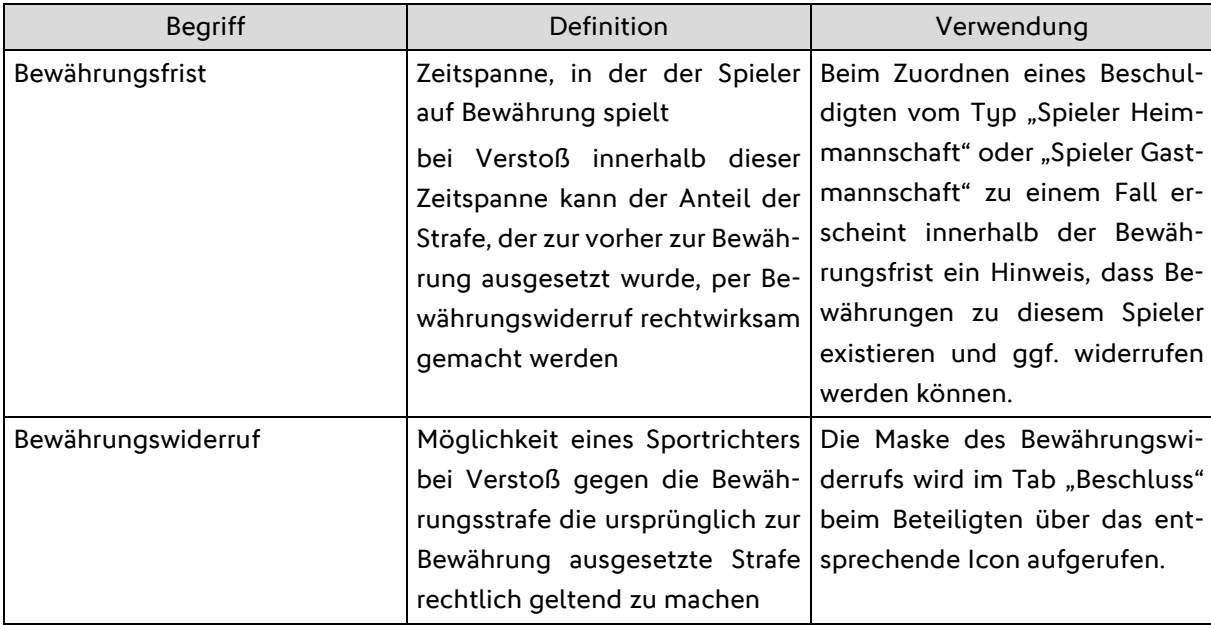

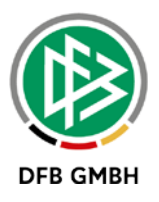

# **2. Erfassung von Bewährungsstrafen**

# **2.1 Prozessablauf**

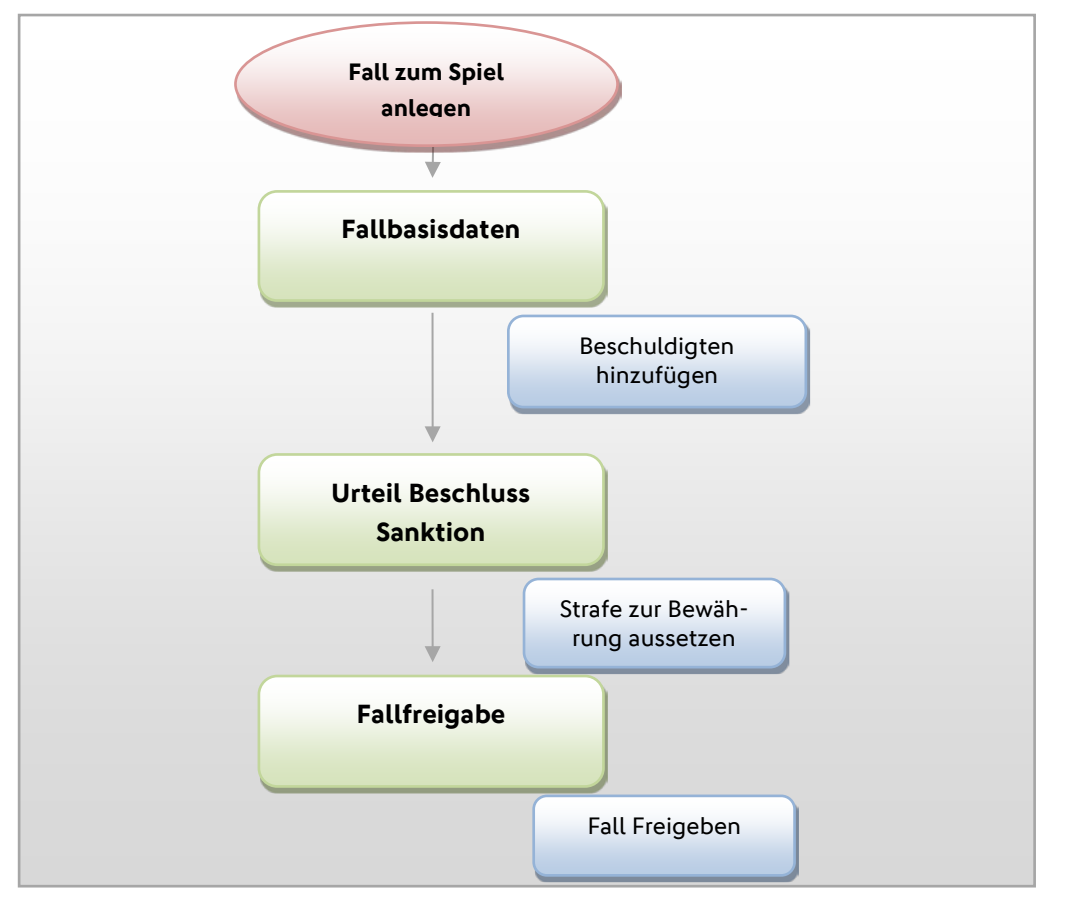

Der Ablauf der Erfassung einer Sanktion wurde gegenüber der vorherigen Version nicht geändert. Die Erfassung einer Bewährungsstrafe wurde hingegen nun dahingehend angepasst, dass es bei der Speicherung von Bewährungsstrafen überhaupt Auswirkungen auf den elektronischen Spielbericht haben kann.

In einer elektronischen Fallakte kann man auch weiterhin Sanktionen erfassen, ohne diese zur Bewährung auszusetzten.

Da mehrheitlich keine Bewährungen sanktioniert werden, wird das zu der Erfassung notwendige Panel per Standard weggeblendet. Erst nach Klick auf den Button "Zur Bewährung aussetzen" öffnet sich die Eingabemaske zur Erfassung einer Bewährung.

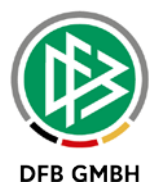

## **2.2 Erfassungsmaske**

Innerhalb der Maske zur Erfassung einer Sanktion gibt es folgende Ausprägungen zur Erfassung einer Bewährungsstrafe für Beschuldigte vom Typ "Spieler Heimmannschaft" und "Spieler Gastmannschaft":

#### **Sanktion Sperre**

- Zeitsperre zur Bewährung aussetzen
- Spielsperre zur Bewährung aussetzen

#### **Sanktion Sperre und Geldstrafe**

- Zeitsperre und Geldstrafe zur Bewährung aussetzen
- Spielsperre und Geldstrafe zur Bewährung aussetzen

#### **Geldstrafe**

• Geldstrafe zur Bewährung aussetzen

## **Übersichtliche Trennung zwischen Sperre nach der Anzahl an Spielen sowie nach Sperre auf Zeit (Zeitsperre)**

Um bei der Erfassung einer Sanktion vom Typ "Sperre" bzw. "Sperre und Geldstrafe" den Anwender nicht mit Eingabefeldern zu überfrachten, wurde eine neue Auswahlbox in das Panel "Sanktion" aufgenommen. Mit dieser Auswahlbox kann man sich übersichtlich zwischen einer Sperre nach Spielen und einer Sperre auf Zeit (Zeitsperre) bewegen.

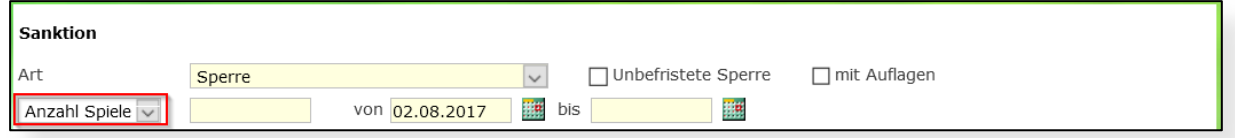

Abbildung 1: Erfassungsmaske "Sanktion" mit der neuen Auswahlbox zur Trennung der Sperrarten

Auf den folgenden Seiten sieht man die komplette Erfassungsmaske für Sanktionen in den beiden Ausprägungen.

Entscheidet sich ein Sportrichter für eine Sanktion "Sperre" bzw. "Sperre und Geldstrafe" und möchte nach der Anzahl an Spielen sperren, so wählt er in der oben abgebildeten Auswahlbox die Option "Anzahl Spiele" aus.

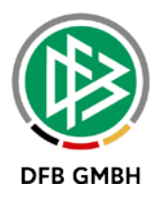

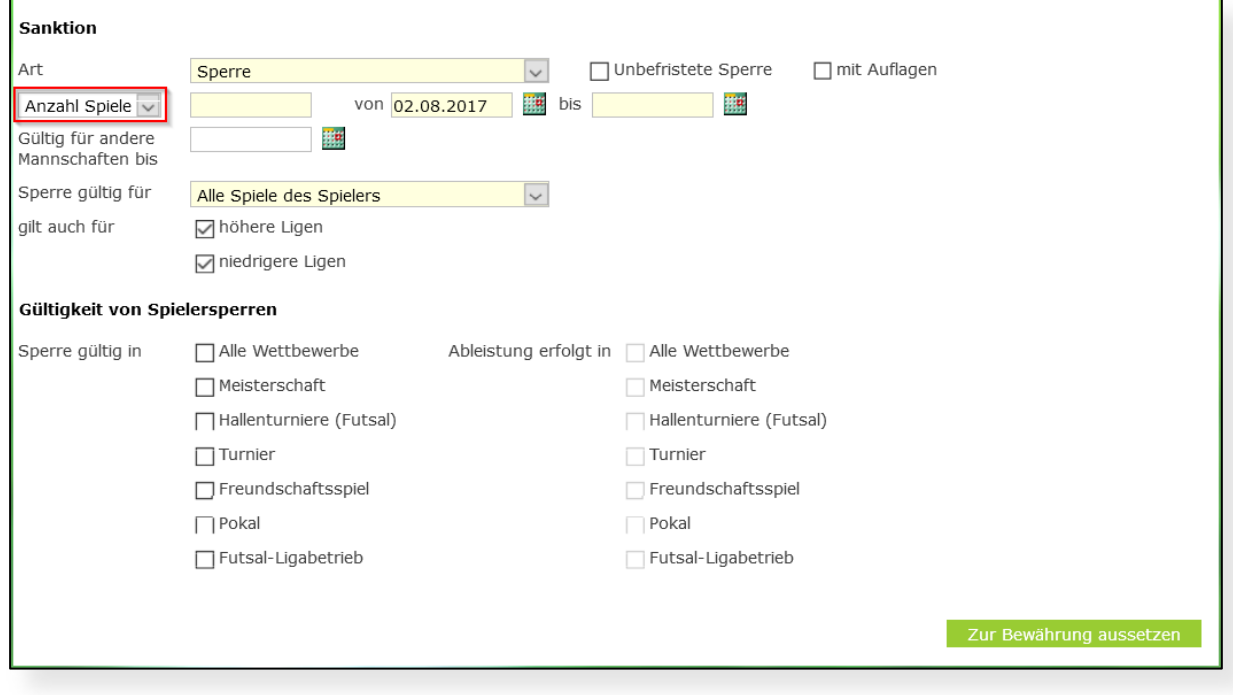

Abbildung 2: Erfassungsmaske "Sanktion" bei einer Sperre nach der Anzahl an Spielen

Entscheidet sich eine Sportrichterin für eine Sanktion "Sperre" bzw. "Sperre und Geldstrafe" und möchte eine Zeitsperre aussprechen, so wählt sie in der oben erwähnten Auswahlbox die Option "Zeitsperre von" aus.

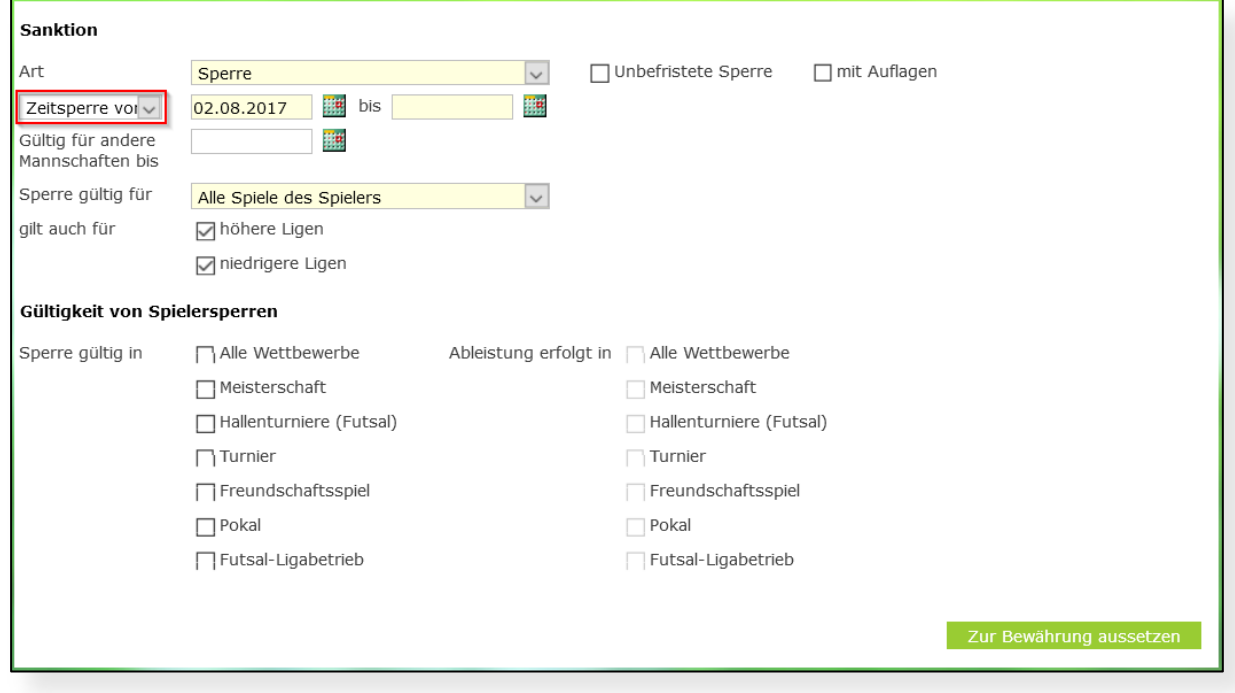

#### Abbildung 3: Erfassungsmaske "Sanktion" bei einer Zeitsperre

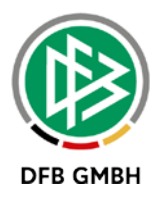

Möchte der Anwender nun nach Erfassung einer Spiel- oder Zeitsperre Teile davon zur Bewährung aussetzen, ist der Klick auf den Button "Zur Bewährung aussetzen" notwendig und es öffnet sich unterhalb des Panels "Sanktion" die Maske "Bewährung".

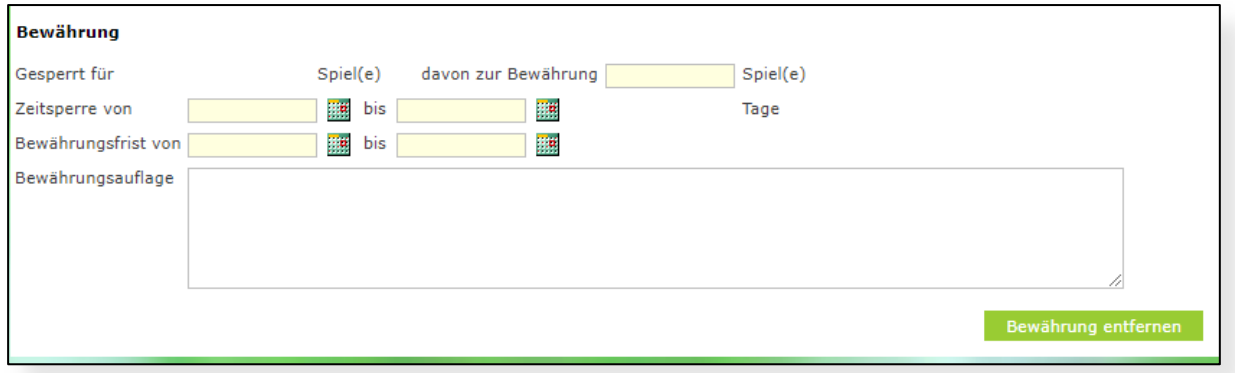

Abbildung 4 Erfassungsmaske "Bewährung"

# **2.3 Erfassung von Spielsperren**

Möchte man einen Spieler nach der Anzahl an Spielen sperren, wählt man die oben erwähnte Auswahlbox entsprechend aus und erfasst im folgenden Eingabefeld die Anzahl der Spiele. Per Standard wird als Beginn der Sperre der Folgetag des Spieles gesetzt. Das bis-Datum kann wie gewohnt hier leer bleiben. Setzt man dieses jedoch, so gilt wie bisher: der zuerst erreichte Parameter beendet die Sperre.

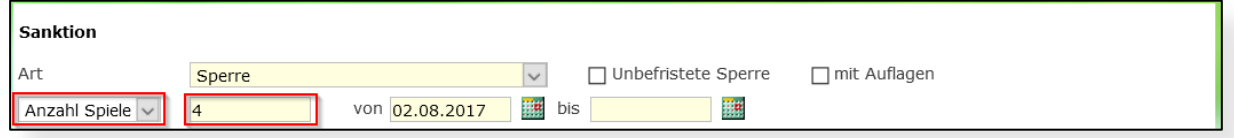

Abbildung 5: Erfassungsmaske - Eingabe Spielsperre

# **2.3.1 Erfassen einer Spielsperre bei anteiliger Bewährung**

Möchte man nun Teile der Spielsperre zur Bewährung aussetzen, klickt man auf den grünen Button "Zur Bewährung aussetzen" am unteren rechten Rand des Panels "Sanktion".

Anhand eines Beispiels soll verdeutlicht werden, welche Eingabefelder zur Erfassung einer Spielsperre bei anteiliger Bewährung wie befüllt werden müssen:

```
Anzahl Spiel(e) 4
von 02.08.17 bis – (unbegrenzt)
```
**davon zur Bewährung**: 1 **Spiel(e)**

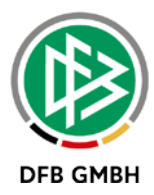

Die vom System ermittelte Spielsperre ergibt sich daraus wie folgt:

4 Spiele minus 1 Spiel zur Bewährung = 3 Spiele (sofort als Sanktion fällig)

Das System sperrt den Spieler demnach für drei Spiele unbegrenzt ab dem 02.08.17.

Innerhalb der eingegebenen Bewährungsfrist - also vom 02.08.17 bis 31.03.18 - kann die Bewährung jederzeit widerrufen werden. Wie im Kapitel 1 Vorwort erläutert, wird beim Zuordnen des gleichen Spielers als Beschuldigten vom Typ "Spieler Heimmannschaft" oder "Spieler Gastmannschaft" zu einem weiteren Fall während dieser Bewährungsfrist ein Hinweis erscheinen, dass Bewährungen zu diesem Spieler existieren und ggf. widerrufen werden können.

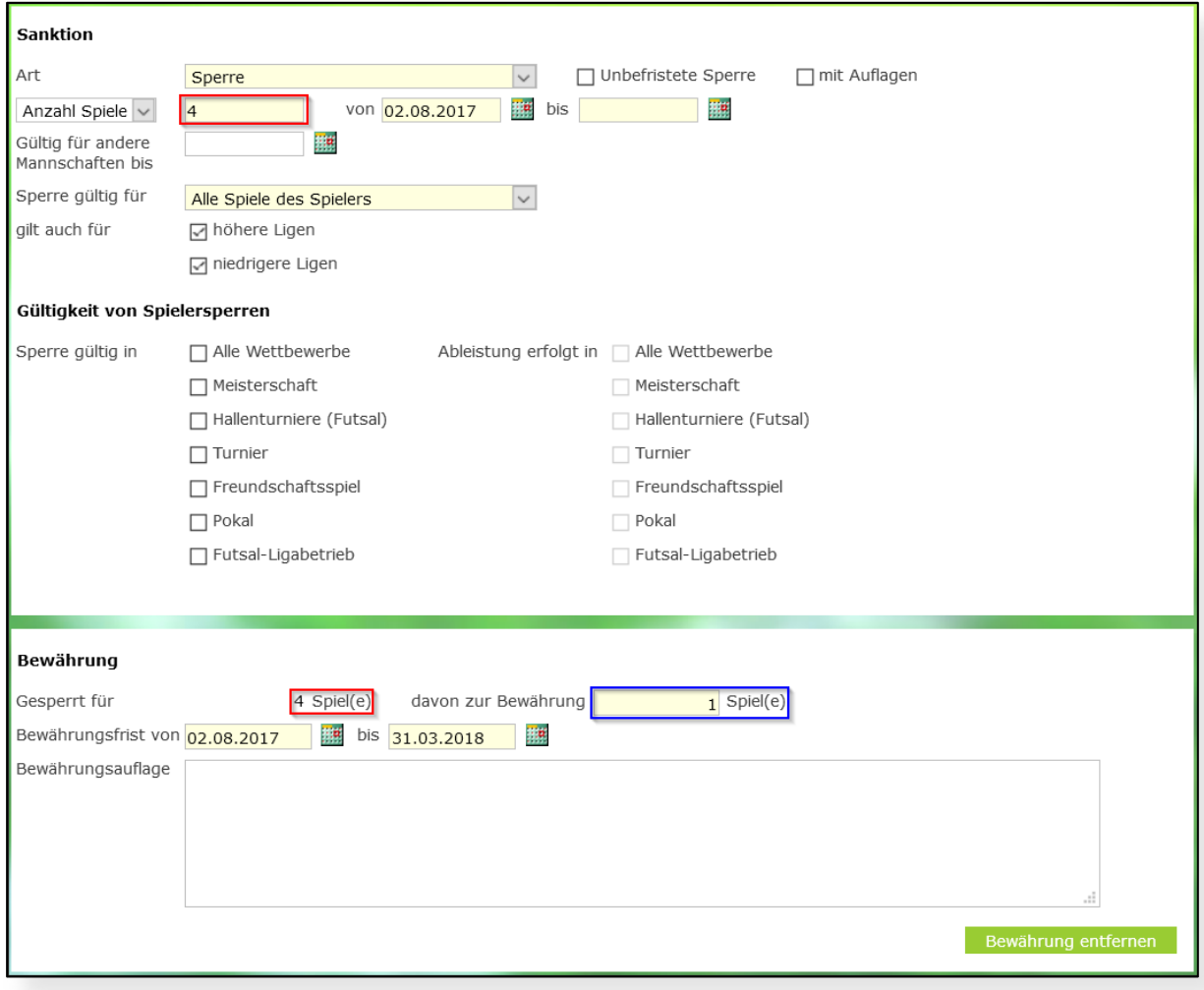

Abbildung 6 Spielsperre mit anteiliger Bewährung

Erfolgt nun innerhalb der genannten Bewährungsfrist der Bewährungswiderruf, wird der Spieler für die zur Bewährung ausgesetzten Spiele also 1 Spiel ab Tagesdatum des Widerrufs gesperrt. Wenn der Widerruf bspw. am 02.02.2018 erfolgt, dann wird der Spieler beginnend vom 02.02.2018 entsprechend für das aus der Bewährung resultierende eine Spiel gesperrt.

Die Funktion "Widerruf" wird in Kapitel [3.2](#page-13-0) näher erläutert!

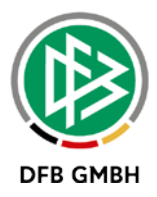

# **2.3.2 Spielsperren komplett zur Bewährung aussetzen**

Um eine Spielsperre komplett zur Bewährung auszusetzen, muss die Anzahl der eingegebenen Spiele übereinstimmen:

#### **Gesperrt für** 4 **Spiel(e)**

**von** 02.08.17 **bis** – (unbegrenzt)

#### **davon zur Bewährung**: 4 **Spiel(e)**

Alle anderen getroffenen Angaben sind in der Eingabemaske dafür irrrelevant.

## **2.4 Erfassung von Zeitsperren**

Möchte man einen Spieler nach Zeit sperren, wählt man die mehrfach erwähnte Auswahlbox entsprechend aus und erfasst in den folgenden Eingabefeldern das von- und das bis-Datum. Per Standard wird als Beginn der Sperre der Folgetag des Spieles gesetzt.

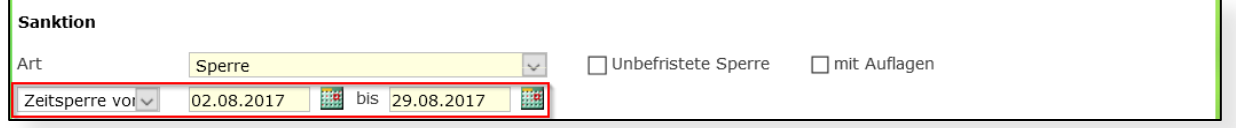

Abbildung 7: Erfassungsmaske - Eingabe Zeitsperre

## **2.4.1 Erfassen einer Zeitsperre bei anteiliger Bewährung**

Möchte man nun Teile der Zeitsperre zur Bewährung aussetzen, klickt man auf den grünen Button "Zur Bewährung aussetzen" am unteren rechten Rand des Panels "Sanktion".

Anhand eines Beispiels soll verdeutlicht werden, welche Eingabefelder zur Erfassung einer Zeitsperre bei anteiliger Bewährung wie befüllt werden müssen:

Panel ..Sanktion": **Zeitsperre von** 02.08.17 **bis** 29.08.17 Panel "Bewährung": **Zeitsperre von** 22.08.17 **bis** 29.08.17

Anhand dieser Angaben ermittelt das System eine Zeitsperre für den betreffenden Spieler von 02.08.17 bis 21.08.17.

Die errechnete Dauer der zur Bewährung ausgesetzten Zeitsperre beträgt **8 Tage.** Diese **8 Tage** können innerhalb der eingegebenen **Bewährungsfrist von** 02.08.17 **bis** 31.03.18 jederzeit widerrufen werden. Wie im Kapitel 1 Vorwort erläutert, wird beim Zuordnen des gleichen Spielers als Beschuldigten vom Typ "Spieler Heimmannschaft" oder "Spieler Gastmannschaft" zu einem weiteren Fall während dieser Bewährungsfrist ein Hinweis erscheinen, dass Bewährungen zu diesem Spieler existieren und ggf. widerrufen werden können.

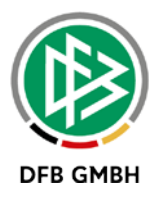

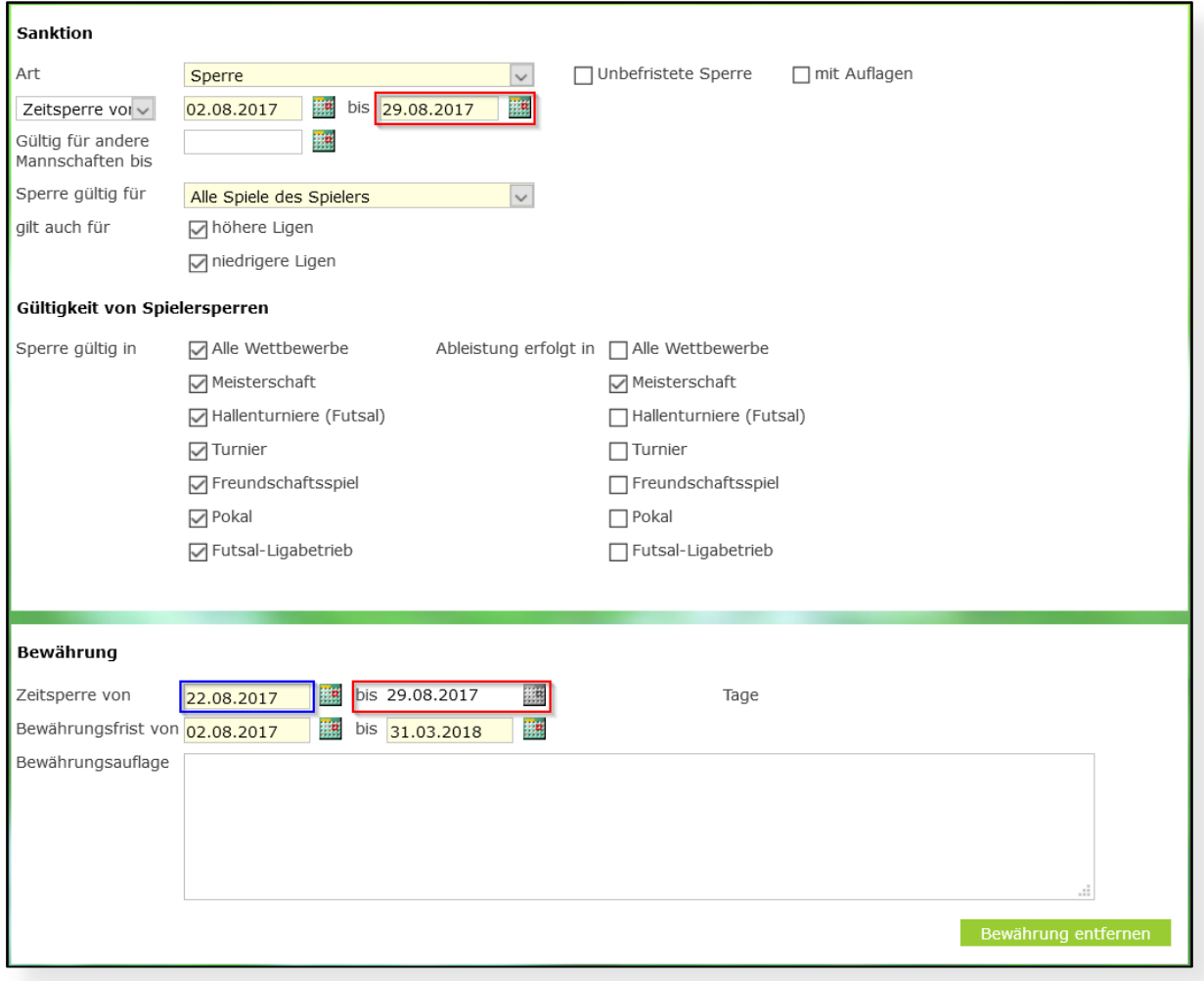

Abbildung 8 Zeitsperre mit anteiliger Bewährung

Erfolgt nun innerhalb der genannten Bewährungsfrist der Bewährungswiderruf, wird der Spieler für die errechnete Dauer von 8 Tagen zusätzlich gesperrt.

Findet der Widerruf bspw. am 07.10.2017 statt, dann wird der Spieler für die Dauer von 8 Tagen beginnend ab 07.10.2017 bis zum 14.10.2017 gesperrt.

Die Funktion "Widerruf" wird in Kapitel [3.2](#page-13-0) näher erläutert!

#### **2.4.2 Zeitsperren voll zur Bewährung aussetzen**

Um eine Zeitsperre komplett zur Bewährung auszusetzen, müssen die Zeiträume im Panel "Sanktion" und im Panel "Bewährung" komplett übereinstimmen:

**Panel "Sanktion": Zeitsperre von** 02.08.17 **bis** 29.08.17

**Panel Bewährung": Zeitsperre von** 02.08.17 **bis** 29.08.17

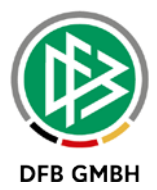

## **2.5 Umgang mit Vorsperren**

Eine vorhandene Vorsperre im Modul "Spielberichte" wird über das Modul "Sportgerichtsbarkeit" angepasst. Dies ist unabhängig davon, ob es sich um eine zeitlich unbegrenzte oder begrenzte Vorsperre handelt.

Gibt es also eine Sperre die komplett zur Bewährung ausgesetzt wird, gilt die Vorsperre weiterhin.

## **2.6 Erfassung einer Geldstrafe zur Bewährung**

Zur Erfassung von Geldstrafen, die man zur Bewährung aussetzen möchte, trägt man im Feld "Geldstrafe" den entsprechenden Gesamtbetrag der Geldstrafe ein.

Anschließend klickt man auf den grünen Button "Zur Bewährung aussetzen", um Anteile davon zur Bewährung aussetzen.

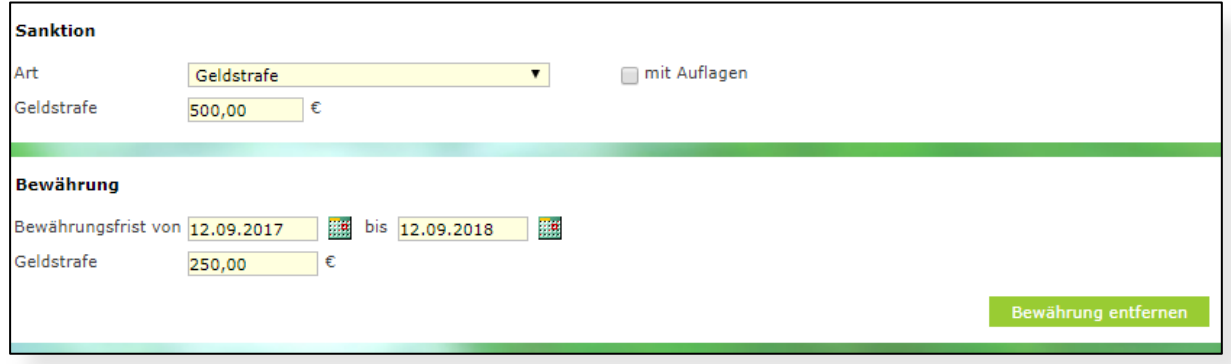

Abbildung 9:Die Erfassungsmaske - Eingabe Geldstrafe

Im oben abgebildeten Beispiel wird bei der Sanktion der Wert 500 € eingetragen, anschließend trägt man im Feld Bewährungsfrist die entsprechenden Daten ein und den zur Bewährung ausgesetzten Betrag von 250€.

Im Urteil stehen nun in der Sanktion 500€ und davon 250€ zur Bewährung. Die zur Bewährung ausgesetzte Geldstrafe darf selbst nicht höher als die Geldstrafe sein.

Achtung:

Aktuell werden die zur Bewährung ausgesetzten Beträge nicht an die Faktura übermittelt. In der Faktura erscheinen 500€ als Belastung. Daher muss innerhalb der Stufe 1, diese Problematik organisatorisch gelöst werden.

## **2.7 Kombination von Sperre und Geldstrafe mit Bewährungen**

Es ist bei der Sanktion "Sperre und Geldstrafe" ebenso möglich, Teile davon zur Bewährung auszusetzen. Dabei kombiniert man die bereits genannten Möglichkeiten aus Zeitsperre und Geldstrafe oder wählt die Kombination aus Anzahl an Spielen und Geldstrafe.

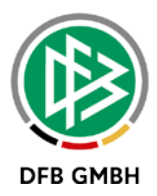

## **2.8 Ableistung der Sperren und des Bewährungswiderrufs**

Die Ableistung der Sperren und des Bewährungswiderrufs erfolgt nach dem folgenden Regelwerk:

- Hat ein Spieler mehrere offene Sperren, so kann pro Spiel immer nur ein Spiel bei der ersten offenen Sperre abgeleistet werden.
- Die Sperren werden entsprechend ihres Sperrtyps in folgender Reihenfolge zur Ableistung herangezogen:
	- 1. x Gelbe Karte
	- 2. Gelb-Rote Karte
	- 3. Rote Karte (Vorsperre)
	- 4. Urteil
	- 5. Bewährungswiderruf
	- 6. bei gleichem Sperrtyp in der Reihenfolge ihrer Erzeugung

### **2.9 Anpassung der Platzhalter für Mustertexte**

Um auf die in der neuen Erfassungsmaske eingegebenen Daten auch in den Vorgangsdokumenten zugreifen zu können, wurden auch die Platzhalter überarbeitet.

#### **ALTE PLATZHALTER**

- 1. Bewährungszeit von %BEWVON% (ID: 34)
- 2. Bewährungszeit bis %BEWBIS% (ID: 35)
- 3. Bewährungszeitraum von %BEWVONRAUM% (ID: 36)
- 4. Bewährungszeitraum bis %BEWBISRAUM% (ID: 37)
- 5. Beginn der Bewährungszeit %BEWBEG% (ID: 33)
- 6. Anzahl Spiele/ Wochen/ Monate %BEWANZ% (ID: 32)
- 7. Bewährungsvergabeart %BEWART% (entfällt, ID 31 bleibt)

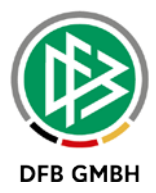

#### **NEUE PLATZHALTER**

- 1. Bewährungsfrist von %BEWVON% (ID: 34)
- 2. Bewährungsfrist bis %BEWBIS% (ID: 35)
- 3. Zeitsperre von der Bewährung %BEWVONRAUM% (ID: 36)
- 4. Zeitsperre bis der Bewährung %BEWBISRAUM% (ID: 37)
- 5. Zeitsperre zur Bewährung (Dauer) %BEWBEG% (ID: 33)
- 6. Spielsperre zur Bewährung (Anzahl Spiele) %BEWANZ% (ID: 32)
- 7. Geldstrafe zur Bewährung %BEWGELD% (ersetzt ID 31, Vergabeart, wurde nur 2x bisher genutzt)

Die ID gibt Aufschluss darüber wie die Platzhalter vorher hießen und jetzt heißen.

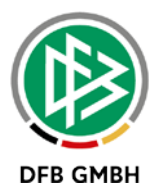

# **3. Erfassung eines Bewährungswiderrufs**

Unter einem Bewährungswiderruf versteht man die Möglichkeit eines Sportrichters bei Verstoß gegen die Bewährungsstrafe oder derer Auflagen, die ursprünglich zur Bewährung ausgesetzte Strafe rechtlich geltend zu machen.

Wurden zum Beispiel für einen Spieler per Urteil 3 Spiele zur Bewährung ausgesetzt, werden jetzt mit dem Widerruf diese 3 Spiele als Sperre rechtsgültig und der Spieler muss diese Sperre (zusätzlich) ableisten.

# <span id="page-13-1"></span>**3.1 Kriterien zur Anzeige des Bewährungswiderrufs**

Der Bewährungswiderruf wird angezeigt, wenn folgende Kriterien erfüllt sind:

- Es werden lediglich Bewährungen zum Widerruf angezeigt, die am Tag des Spiels gelten, dazu ist es erforderlich, dass es eine Bewährungsfrist gibt. Wenn das Spiel, zu welchem ein Fall erstellt wird, nicht innerhalb der Bewährungsfrist liegt, werden also keine Bewährungen angezeigt, welche zum Widerruf bereitstehen.
- Es werden keine Bewährungen aus offenen Fällen (die in Bearbeitung sind), angezeigt
- Es werden keine Bewährungen desselben Falls angezeigt
- Bereits widerrufene Bewährungen werden nicht erneut angezeigt
- Nur Bewährungen des Beteiligten, welcher dem Fall hinzugefügt wurde, werden angezeigt

## <span id="page-13-0"></span>**3.2 Ablauf eines Bewährungswiderrufs**

- Der Bewährungswiderruf findet über den Einstieg in einen neuen Fall statt
- Auswahl eines Spieles
- Zuordnung eines Beschuldigten vom Typ Spieler (Heim oder Gast) zu diesem Fall
- Hat dieser Beschuldigte eine Bewährungsstrafe offen, welche innerhalb der Bewährungsfrist liegt, erscheint bei der Zuordnung ein Pop-Up, welches darauf hinweist, dass Bewährungsstrafen existieren
- Nun navigiert man durch den Fall bis zum Tab "Entscheidung"
- Innerhalb des Tabreiters "Beteiligte" ist ein "Bewährungen ansehen"-Icon **beha**ufgenommen worden, welches zur Maske "Widerruf" leitet
- Im Screen "Bewährungswiderruf" hat man nun die Möglichkeit, die Bewährung zu widerrufen, damit tritt die Bewährungsstrafe in Kraft und der Spieler ist gemäß dem ursprünglich zur Bewährung ausgesetztem Strafmaß aus dem referenzierten Fall gesperrt
- Der Fall wird aus der Liste entfernt
- Man navigiert über "Zurück" zur Fallbearbeitung

## **3.3 Hinweismeldung zu vorhandenen Bewährungen**

Sobald man einen Beschuldigten vom Typ "Spieler Heimmannschaft" oder "Spieler Gastmannschaft" einem Fall zuordnet, erscheint wie in der folgenden Ansicht zu erkennen, ein Hinweis, der darauf aufmerksam macht, dass Bewährungen widerrufen werden können. (Kriterien zur Anzeige siehe [3.1\)](#page-13-1).

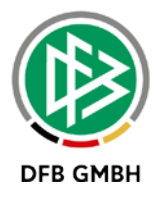

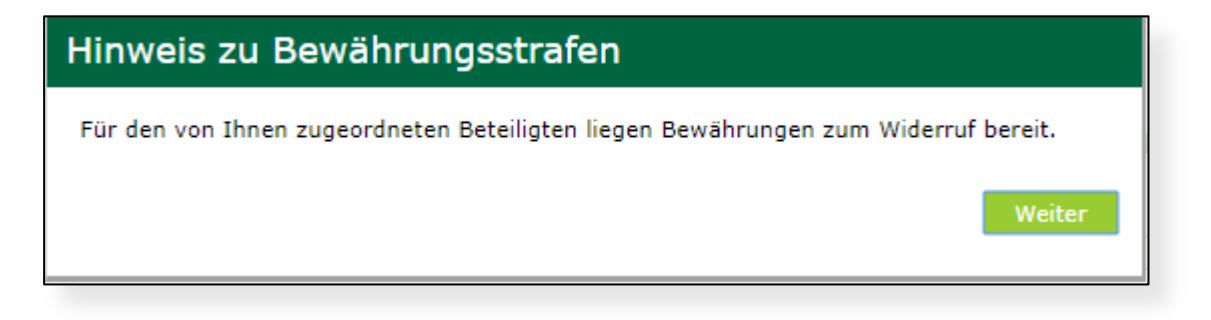

Abbildung 10: Pop-Up bei Zuordnung eines Spielers als Beschuldigten

Die Maske "Bewährungswiderruf" baut sich entsprechend der erfassten Daten innerhalb der dazu erfassten Sanktion und zugehörigen Bewährung auf. Sie enthält zum Widerruf zwei Aktionen:

- den Bewährungswiderruf
- den Download der zugehörigen Falldaten

### **3.4 Maske "Bewährungswiderruf"**

Die Maske des Bewährungswiderrufs wird im Tab "Beschluss" beim Beteiligten über das entsprechende Icon aufgerufen.

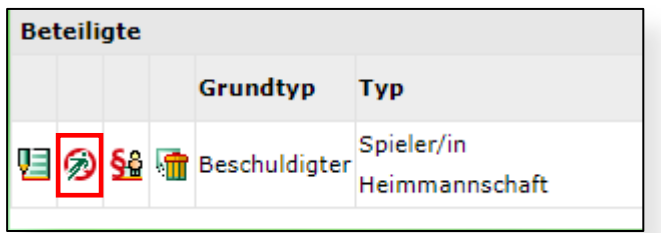

Abbildung 11 Icon Bewährungswiderruf beim Beschuldigten

Sind keine Bewährungen vorhanden, ist der Datensatz leer. Dies ist auch dann der Fall, nachdem der Wiederruf erzeugt worden ist. Die vorher sichtbaren Daten werden also ausgeblendet.

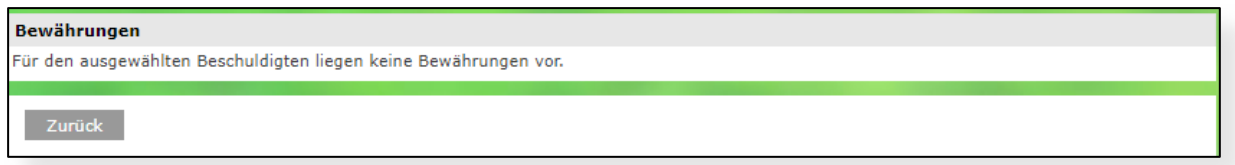

Abbildung 12: Bewährungswiderruf keine Bewährungen

Legt man bspw. eine Zeitsperre fest, wird auch die Spalte "Dauer" im Panel "Bewährungen" gefüllt.

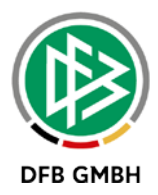

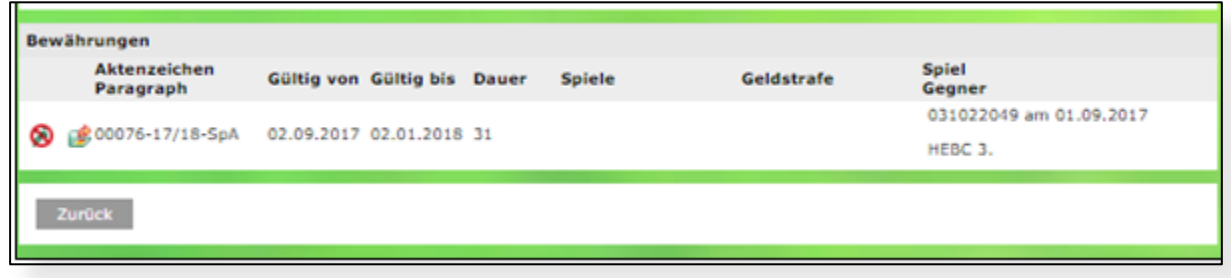

Abbildung 13: Aufbau bei Zeitsperre

Legt man bspw. eine Spielsperre von 8 Spielen an und setzt davon 4 zur Bewährung, so füllt sich das Panel "Bewährungen" entsprechend in der Spalte "Spiele".

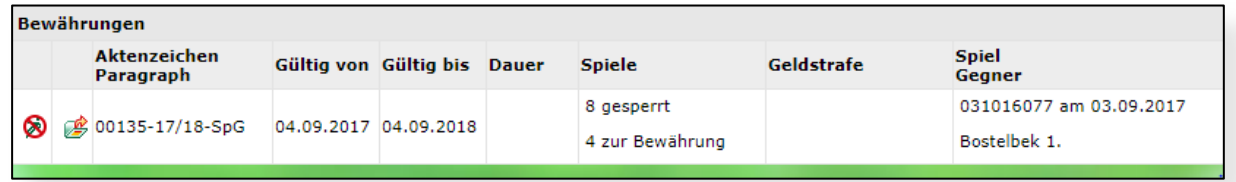

Abbildung 14: Aufbau bei Spielsperre

Über das Icon kann man sich das PDF-Urteil zum referenzierten Fall ansehen.

Beim Klick auf das Icon **kann dann die entsprechende Bewährung widerrufen werden. Damit die** Bewährung widerrufen wird, muss die Sicherheitsabfrage bestätigt werden.

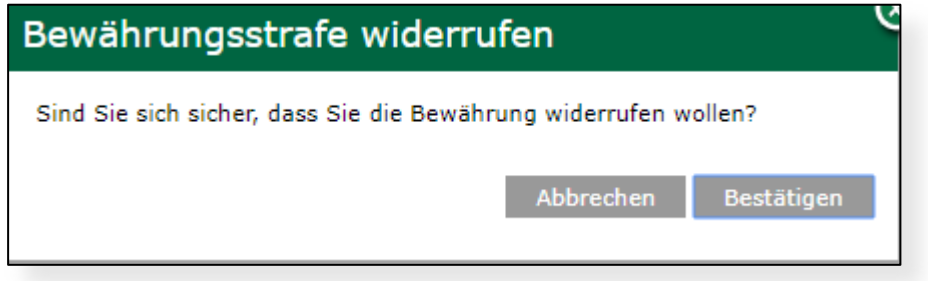

Abbildung 15 Sicherheitsabfrage beim Bewährungswiderruf

Hinweis: Der Widerruf ist nicht editierbar. Es wird genau die zur Bewährung ausgesetzte Sperre in Kraft gesetzt.

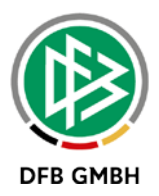

# **4. Anpassungen im Vorstrafenregister**

Das Vorstrafenregister - Anzeige von Sperren und Geldstrafen - wurde für die Bewährungsstrafen ebenfalls entsprechend angepasst.

Zu einer jeweiligen Sperre wird die zur Sperre gehörende Bewährung mit angezeigt.

In der nachfolgenden Abbildung ist eine Sperre nach der Anzahl an Spielen zu sehen, wovon 4 Spiele zur Bewährung ausgesetzt wurden und die Sperre noch nicht widerrufen wurde.

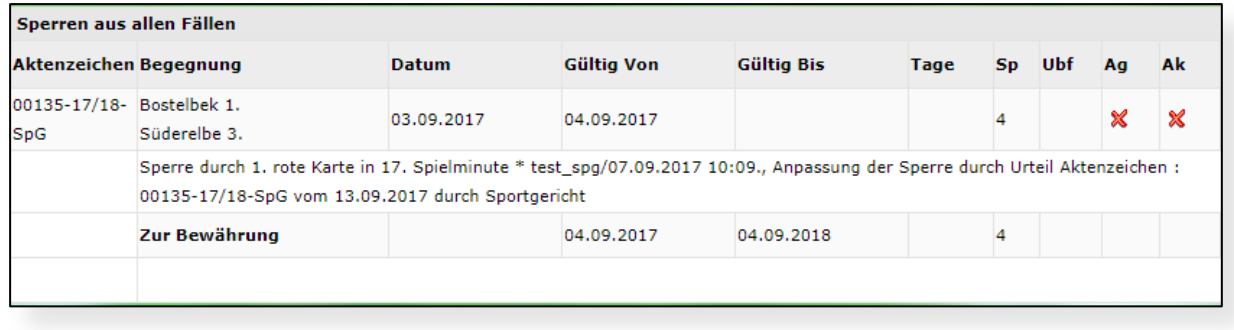

#### Abbildung 16: Spielsperre mit Bewährung

Wird die Sperre widerrufen, so erkennt man dieses auch entsprechend im Vorstrafenregister. Man erhält unterhalb der Bewährung die Bemerkung, dass diese Bewährungsstrafe widerrufen wurde.

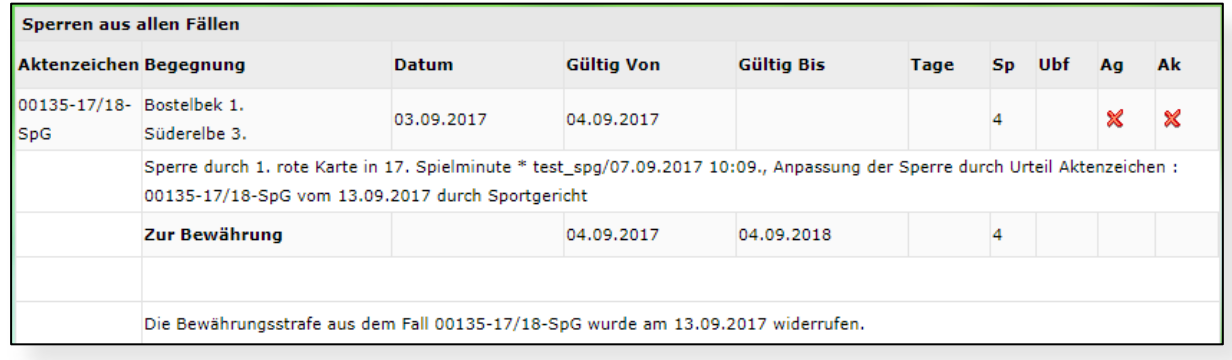

Abbildung 17 Widerrufene Bewährungsstrafe im Vorstrafenregister

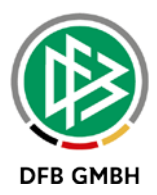

# **5. Anpassungen im Spielbericht**

Im Spielbericht wurde ein neuer Sperrtyp "Bewährungswiderruf" eingeführt.

Der Spielbericht kennt keine Bewährungsstrafen, sondern nur echte Spiel- oder Zeitsperren, die zur Ableistung vorhanden sind. Bewährungsstrafen sind unter den Sperren nicht sichtbar und werden erst durch einen Bewährungswiderruf geschrieben und sind ab diesem Zeitpunkt zur Ableistung vorhanden.

Wird bspw. eine Sperre aber anteilig zur Bewährung ausgesetzt (hier: 4 Spiele Sperre – davon 2 Spiele zur Bewährung), dann macht sich das innerhalb des Spielberichtes und innerhalb der offenen Sperren bemerkbar. Es werden zunächst nur 2 Spiele als Sperre geschrieben. Die 2 Spiele, die zusätzlich zur Bewährung ausgesetzt worden sind, finden sich vorerst nicht im Spielbericht wieder.

Erst wenn es zum Widerruf der zur Bewährung ausgesetzten Strafe kommt, erkennt man anhand des neu eingeführten Sperrtyps, dass ein Bewährungswiederruf stattgefunden hat.

## **5.1** Abbildung Bewährungswiderruf unter "Offene Sperren"

Die folgenden Abbildungen zeigen Sperren vom Typ "Bewährungswiderruf" innerhalb des Menüpunktes "Offenen Sperren" an. Im abgebildeten Beispiel hat der Bewährungswiderruf bereits stattgefunden, da 4 Spiele zur Bewährung ausgesetzt waren und diese 4 Spiele widerrufen wurden.

Hätte man bspw. 4 Spiele zur Bewährung ausgesetzt, diese noch nicht widerrufen und hätte nach offenen Sperren für den Spieler gesucht, dann hätte die Trefferliste keine Ergebnisse angezeigt, da die Bewährungen - wie bereits erwähnt - keinen eigenen Status besitzen, der für den Spielbericht relevant ist.

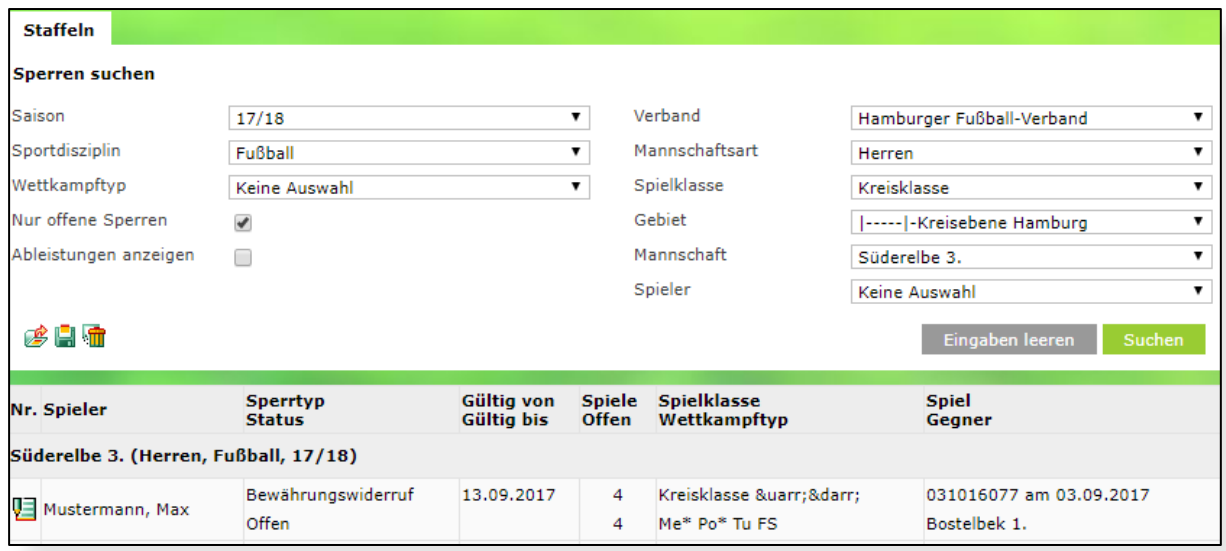

Abbildung 18: Bewährungswiderruf unter "Offene Sperren"

Analog zum Vorstrafenregister wurde auch das Feld "Bemerkung" innerhalb der Detailinformation der Sperre angepasst:

20170913\_DFBnet\_Freigabemitteilung\_Sportgerichtsbarkeit\_6.60.docx Seite 18 von 22 14.09.2017

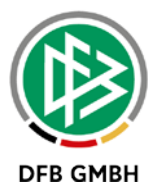

Die Bewährungsstrafe aus dem Fall 00135-17/18-SpG wurde am 13.09.2017 durch den Fall 00136- 17/18-SpG widerrufen.

Das erste Aktenzeichen ist der Fall mit der Bewährungsstrafe und der zweite Fall ist jener, in dem die Bewährung widerrufen wurde.

Wurde eine Bewährungsstrafe widerrufen, zeigt das System innerhalb des Karteireiters folgende Informationen an:

#### **Bei Spielsperren:**

- Status: Sperre aktiv
- Gesperrt für: Anzahl Spiele aus Wiederruf
- Abgeleistet: Anzahl Spiele aus Ableistung
- Gültig von: Tag des Widerrufs

#### **Bei Zeitsperren:**

- Sperre gültig von, bis wird anhand der Dauer in der Erfassungsmaske gefüllt
- Gültig von Tagesdatum bis Tagesdatum + Dauer

**Beispiel**: 11.09.17 Wiederruf Dauer 30 Tage Gültig von 11.09.17 bis 10.10.17

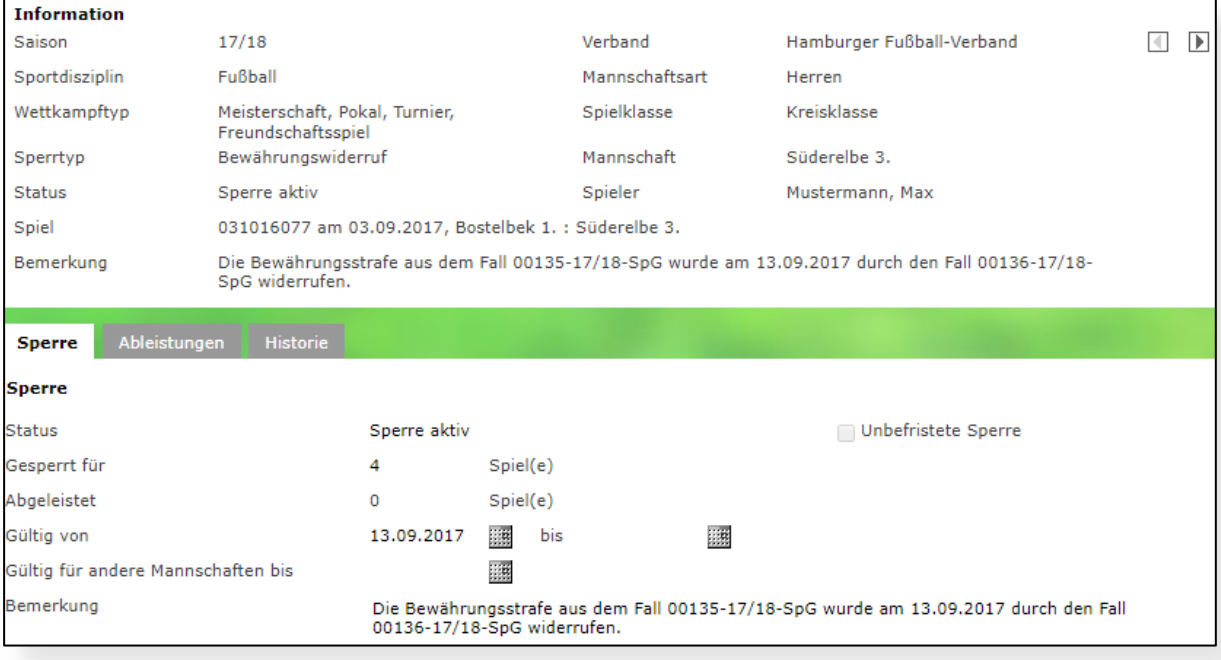

Abbildung 19:Anzeige Bewährungswiderruf in der offenen Sperre

# **5.2 Auswirkungen auf Spielberechtigungsliste und Aufstellung**

In der Spielberechtigungsliste und in der Aufstellung wird über das entsprechende Symbol dargestellt, dass der Spieler gesperrt ist.

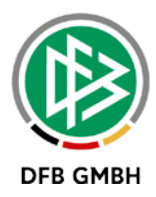

# **6. Anbindung des Personensuchservice im Vereinskontext und Erweiterung auf etwaige Spielgemeinschaften**

Ab Release 6.60 wird es nun auch ermöglicht, nach Funktionären im Kontext einer Spielgemeinschaft zu suchen. Dabei werden nun auch die Funktionäre in der Trefferliste angezeigt, welche zu den beteiligten Vereinen der Spielgemeinschaft gehören.

Um zur beschriebenen Suche zu gelangen, muss ein Fall angelegt werden und der Typ Beschuldigter ist entweder vom Typ "Vereinsfunktionär Heimmannschaft" oder "Vereinsfunktionär Gastmannschaft".

Anschließend werden die Felder Nachname, Vorname und Funktionärstyp ausgefüllt. Die Suche startet man mit Klick auf das entsprechende Symbol.

#### **Nun bestehen zwei Optionen:**

- 1. Entweder findet das System genannte Personen im Vereinskontext und etwaigen Spielgemeinschaften
	- a. Diese wird/werden in einer Trefferliste im Feld "Funktionär" ausgegeben, ergänzt um Geburtsdatum / PLZ / Ort aus den Daten der entsprechenden Person.

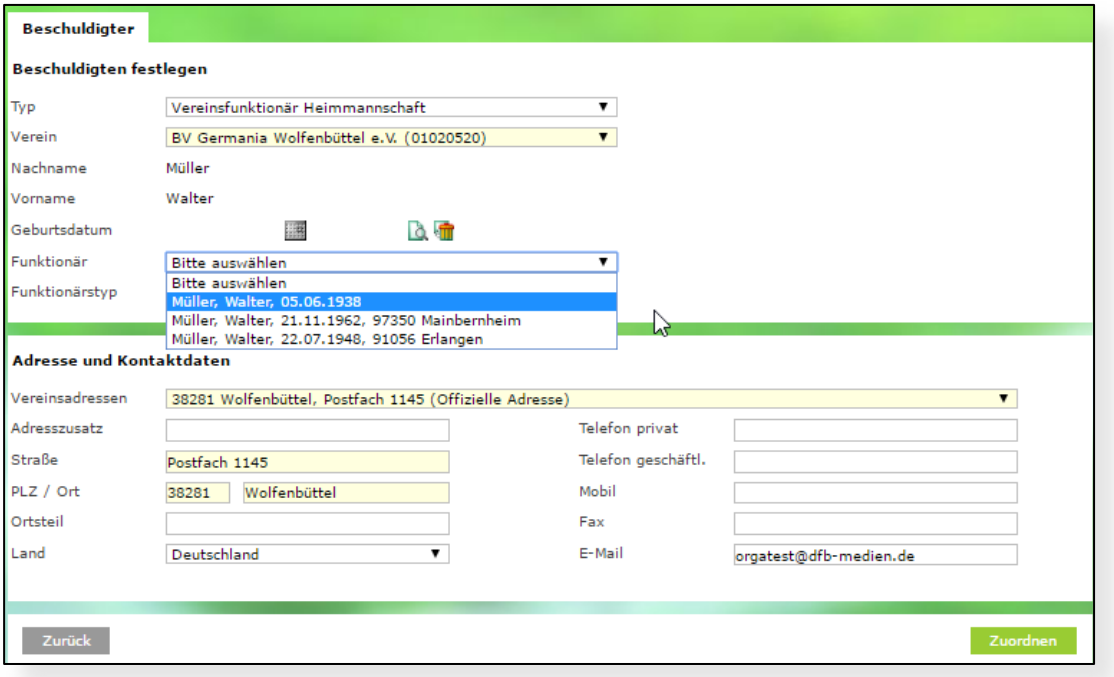

Abbildung 20: Suche im Vereinskontext mit Trefferliste

- 2. Das System findet keine Person zu den gemachten Angaben im Vereinskontext.
	- a. In diesem Fall gibt das System ein Pop Up aus.
	- b. In diesem Pop Up hat der Anwender optional die Möglichkeit, auf die globale Suche umzustellen oder die Suche im Vereinskontext beizubehalten.

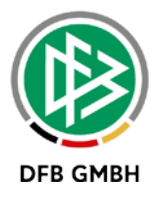

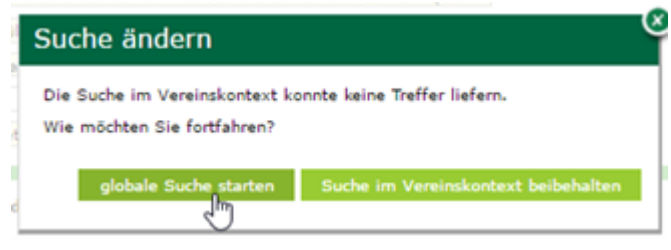

Abbildung 21: Pop-Up globale Suche Starten?

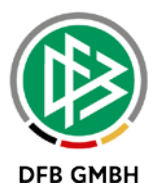

# **7. Abbildungsverzeichnis**

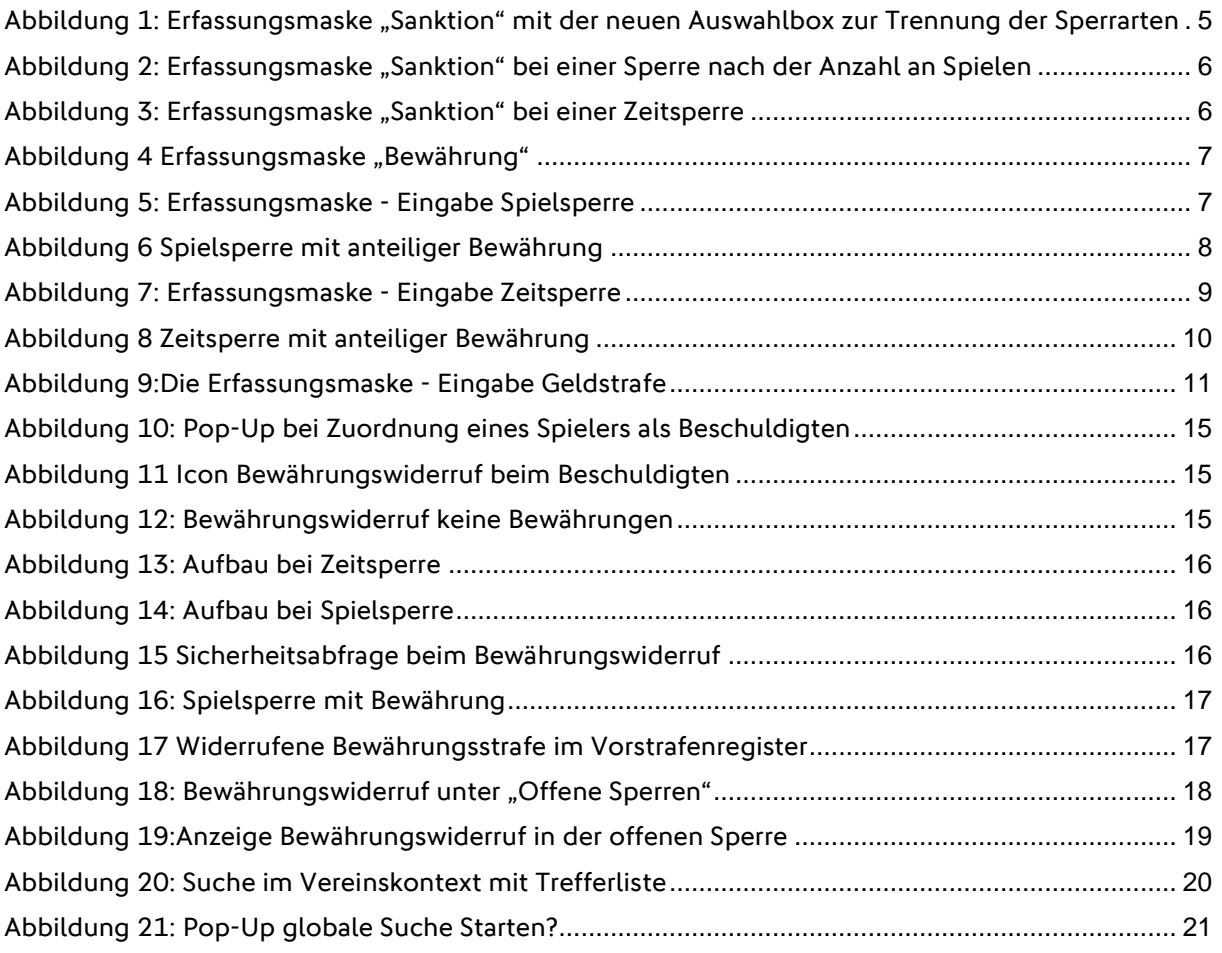

# **8. Bearbeitungshistorie**

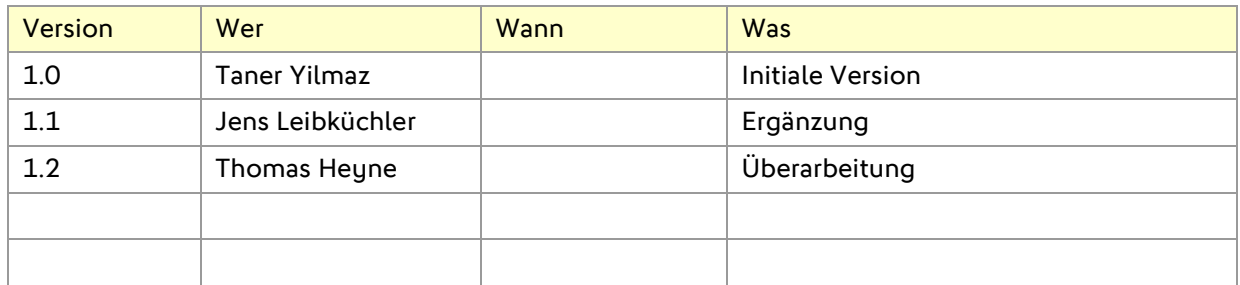